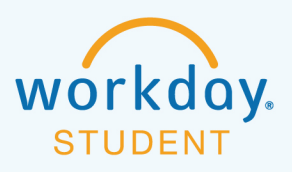

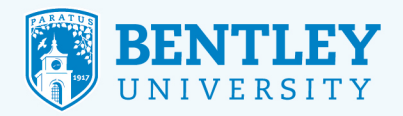

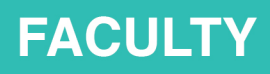

# **CHANGING STUDENT GRADES**

Here's how to change student grades in Workday.

## **STEP 1**

After logging in to Workday, select the **Teaching and Advising** icon.

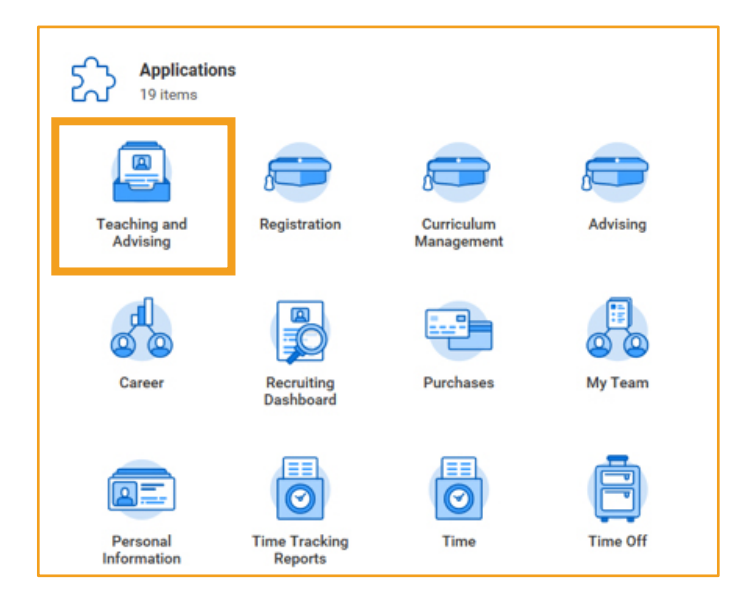

## **STEP 2**

On the next screen, select **Change Grade for Student**.

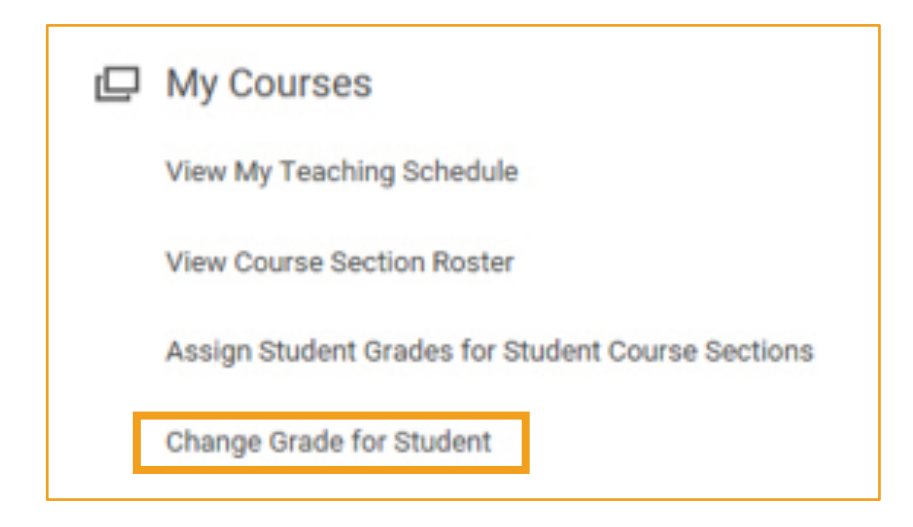

6/3/19 **19/2/20 19:00 19:00 19:00 19:00 19:00 19:00 19:00 19:00 19:00 19:00 19:00 19:00 19:00 19:00 19:00 19:00** 

#### **STEP 3**

Next, select the relevant **Academic Period** and **Course Section**, using the drop-down menus. This will pull up a list of registered students. To proceed, simply click the button next to the name of the student whose grade you would like to change.

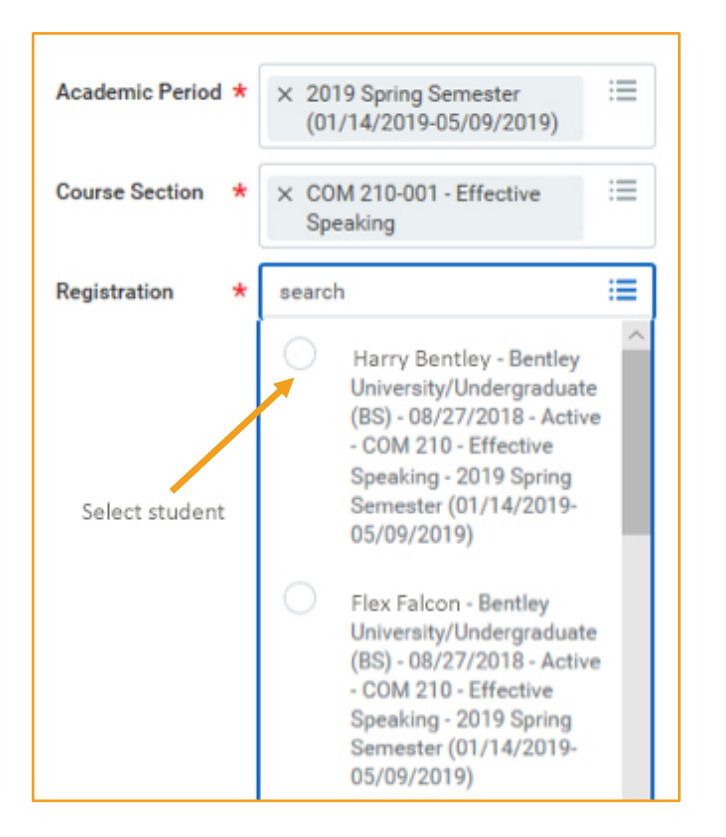

#### **STEP 4**

 $|$   $O^-$ 

In the **Revised Grade** field, enter the student's revised grade. Then, select a reason in the **Grade Change Reason** field and click **OK**.

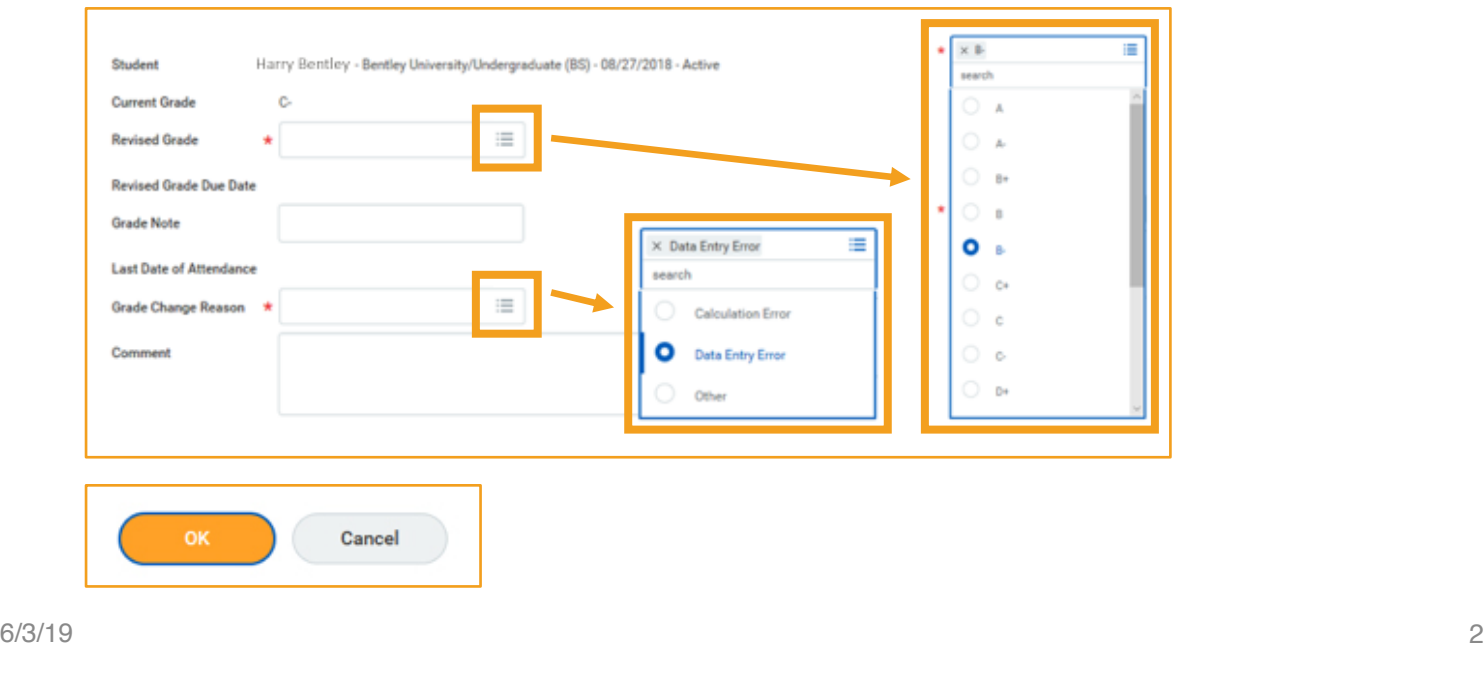

 $\frac{1}{\pm\pm\frac{1}{2}}$ 

 $\begin{bmatrix} 1 \\ 1 \\ 2 \end{bmatrix}$ 

 $\curvearrowright$ 

 $(99)$ 

**UUUU**